# **Druck- und Kopierdienst über Papercut für Mitarbeiter**

*Diese Anleitung betrifft die Hochschulteile in Zwickau*

Papercut ist eine Drucker-Managementsoftware, über die Druck- und Kopierkosten abgerechnet werden.

**Dienstliche Druck- und Kopierleistungen** werden über ein der Struktureinheit zugeordnetes gemeinsames Konto abgerechnet. Dieses Konto wird auf Anforderung durch den zuständigen Leiter der Struktureinheit im ZKI angelegt und berechtigte Mitarbeiter eingetragen.

**Private Druck- und Kopierleistungen** werden wie bei den Studenten über das persönliche Papercut-Guthabenkonto abgerechnet. Jeder Nutzer, der über den öffentlichen Xerox-Drucker drucken und kopieren möchte, benötigt im elektronischen Studentenkonto (eSKo) ein Guthaben. Reicht das Guthaben für die beabsichtigten Drucke/Kopien nicht aus, so kann der Vorgang nicht gestartet werden.

Hinweis: Vor erstmaliger Verwendung ist die Chipkarte am Aufwerter zu initialisieren. Anschließend ist Geld auf die Chipkarte aufzuladen und nachfolgend am Aufwerter nach eSKo umzubuchen.

Sollten Sie noch kein elektronisches Studentenkonto besitzen, wenden Sie sich bitte an das ZKI Nutzerbüro um Ihr elektronisches Studentenkonto aktivieren zu lassen.

# **Vorbereitung des Arbeitsplatz-PC zur Nutzung der öffentlichen Toshiba-Drucker**

Hinweis: Wer keine Drucke an die öffentlichen Toshiba-Drucker absetzen möchte, kann dieses Kapitel überspringen. Zum bloßen Kopieren sind am PC keine Einstellungen notwendig.

**Zuerst ist eine Netzwerkverbindung zum Papercut-Drucker** herzustellen:

*Start Geräte und Drucker Drucker hinzufügen Einen Netzwerk-, Drahtlos- oder Bluetoothdrucker hinzufügen*

```
Druckername Toshiba-Ring an WHZ-HRZ-00 auswählen (Zwickau am Ring)
Toshiba-Berg an WHZ-SCH-00 auswählen (Zwickau Scheffelstraße)
TOSHIBA_SBG an WHZ-SBG-00 auswählen (Schneeberg)
```
*Weiter*

Ist dieser Drucker nicht aufgelistet, dann *Der gesuchte Drucker ist nicht aufgeführt* → Im Eingabefeld *Freigegebenen Drucker über den Namen auswählen* und *\\whz-hrz-00\Toshiba-Ring (Zwickau am Ring), \\whz-hrz-00\Toshiba-Berg (Zwickau Scheffelstraße) oder \\whz-sbg-00\TOSHIBA\_SBG (Schneeberg)* eingeben

 $\rightarrow$  Weiter

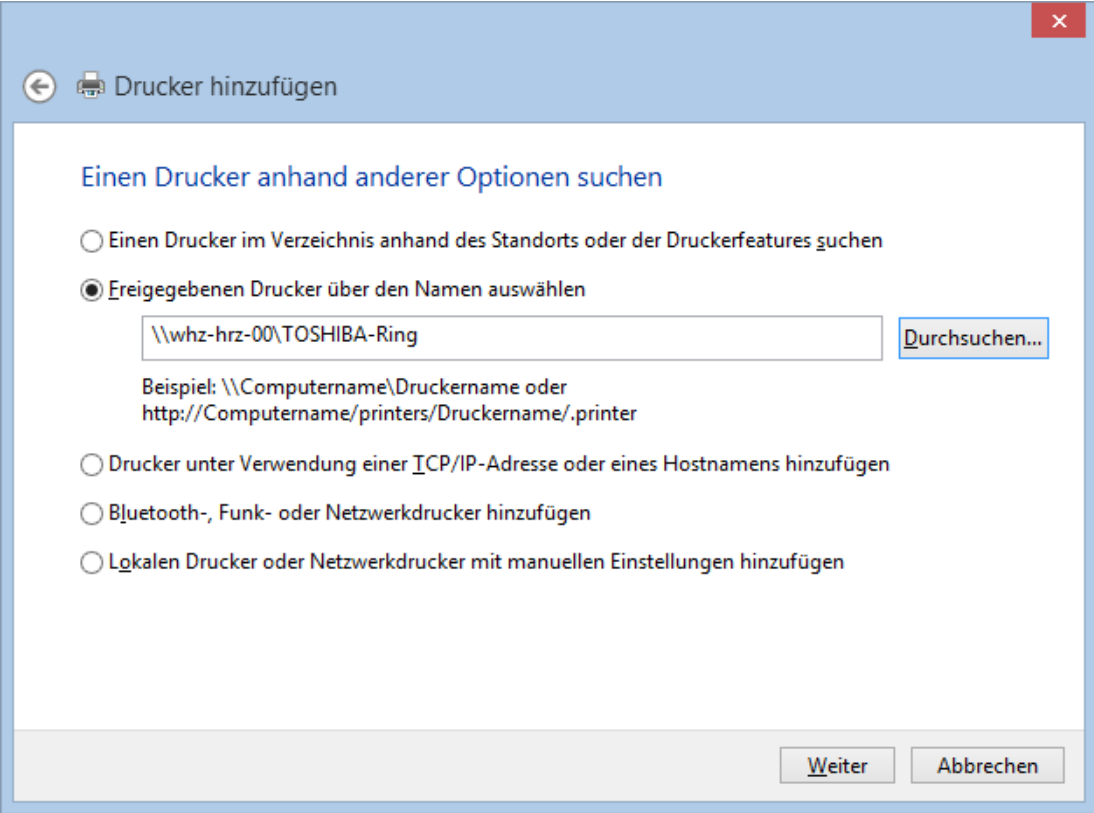

Evtl. Rückfragen zur Treiberinstallation bestätigen.

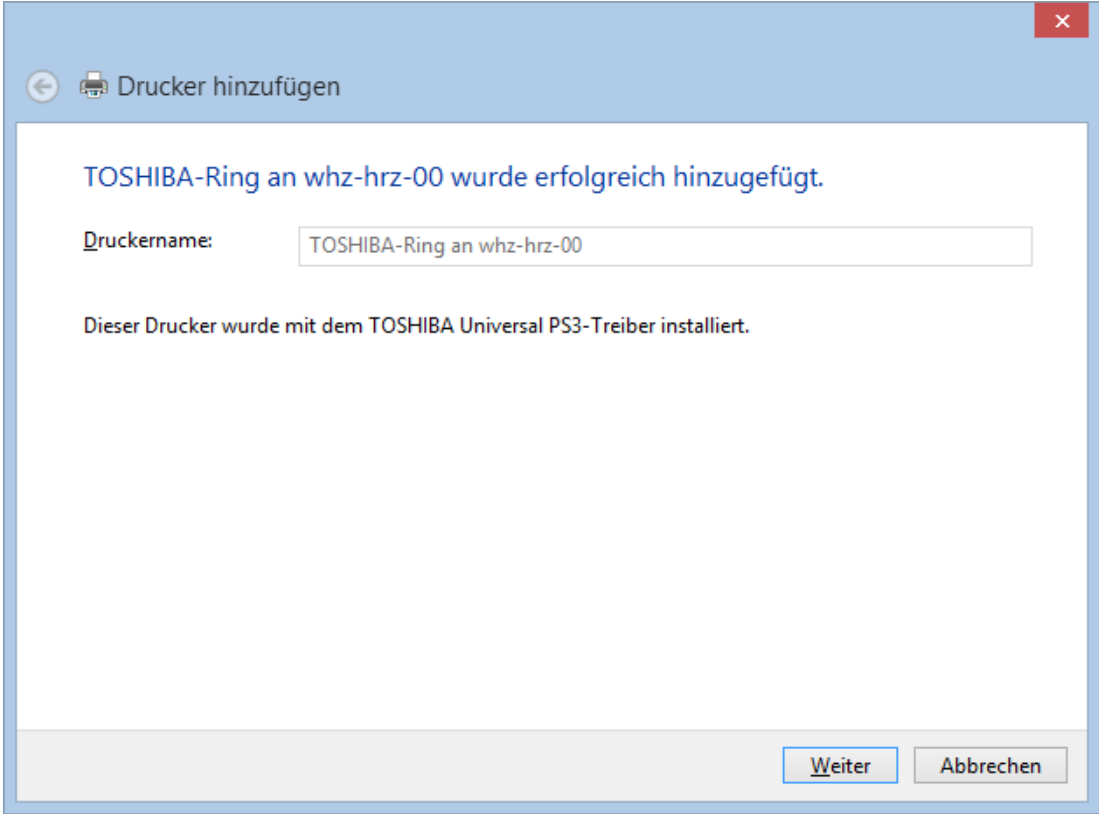

*Weiter* und *Fertig stellen*.

# **Anschließend Startaufruf für den Papercut-Client auf Desktop ablegen**

Dazu ist aus dem Pfad *y:\Information\Software* die Datei *Papercut Client* auf den Windows-Desktop zu kopieren.

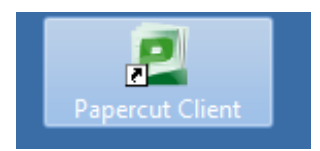

Diese beiden Schritte sind pro Computer-Nutzer einmalig auszuführen.

## **Erstellung eines Druckauftrags**

Auf dem PC ist der standortspezifische Toshiba-Drucker durch obige Aktionen eingebunden. Über dieses virtuelle Gerät wird der Druck realisiert. Die Daten stehen standortbezogen an allen öffentlichen Toshiba-Druckern im HT Zwickau Dr.-Friedrichs-Ring, Zwickau Scheffelstraße oder in Schneeberg zum Ausdruck zur Verfügung.

Der Papercut-Client ist zu starten. Der Start kann unter Umständen einige Sekunden dauern. Es erscheint ein grünes Fenster auf dem Desktop und ein Benachrichtigungssymbol in der Taskleiste.

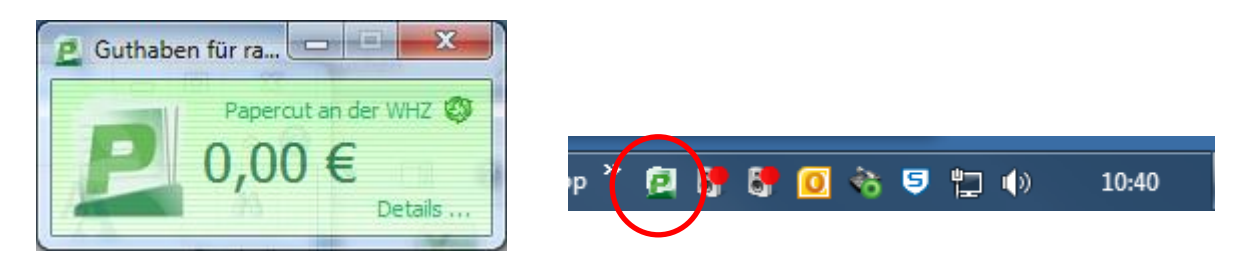

Angezeigt wird der Kontostand des persönlichen Papercut-Guthabenkontos. Über den Link *Details …* können Sie sich am Papercut-Server anmelden, um Ihren Papercut-Zugang zu verwalten.

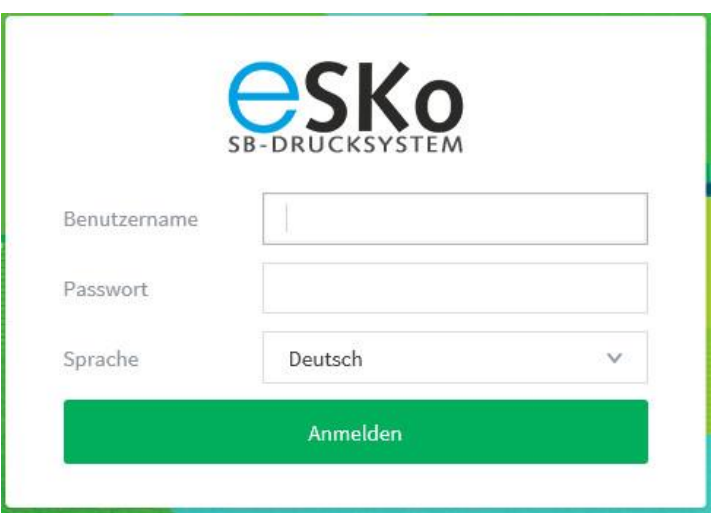

Sie können das grüne Fenster schließen, das Icon in der Taskleiste bleibt erhalten. Darüber kann das Client-Fenster wieder angezeigt werden.

Zum Erstellen des Druckauftrags im Drucken-Dialog bei Bedarf die Druckeinstellungen überprüfen (Farbmodus, Papiergröße, Ein- oder Doppelseitiger Druck, dabei unter *Druckauftrag:* die Einstellung *Normaler Druck* belassen).

Die manuelle Papierzufuhr an den Druckern ist deaktiviert. Als Papierquelle ist daher die Einstellung *Manueller Einzug* nicht zulässig! Entsprechende Druckaufträge können nicht ausgegeben werden und blockieren nachfolgende Drucke.

Anschließend den Druckvorgang starten.

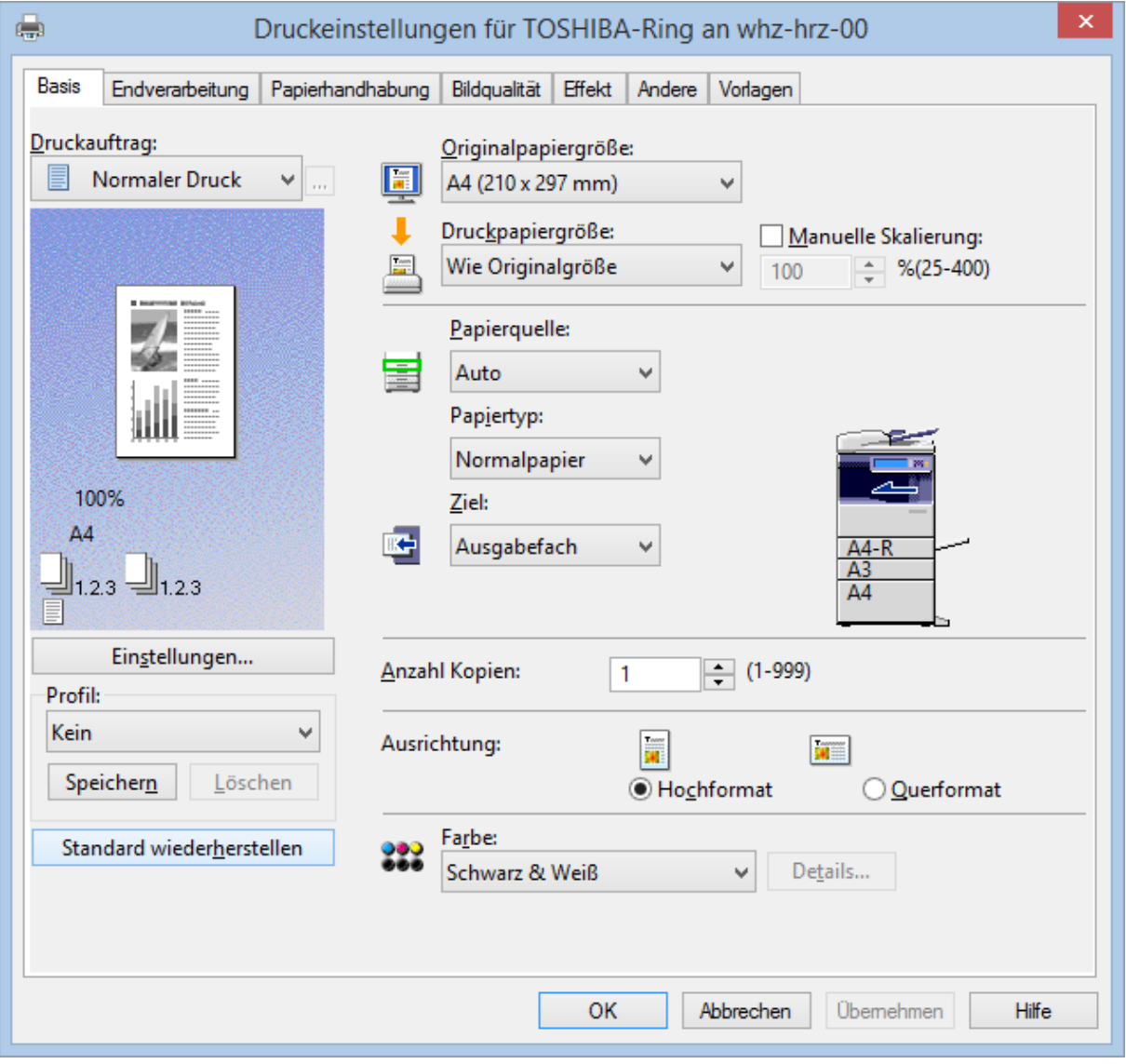

Es erscheint das Fenster der Papercut – Druckauftragsbenachrichtigung (kann unter Umständen einige Sekunden dauern, abhängig von der Größe des Auftrags). Wird dieses Fenster nicht angezeigt, so sind Sie nicht in Papercut als Nutzer eines gemeinsamen Dienstkontos eingetragen – bitte beim ZKI melden.

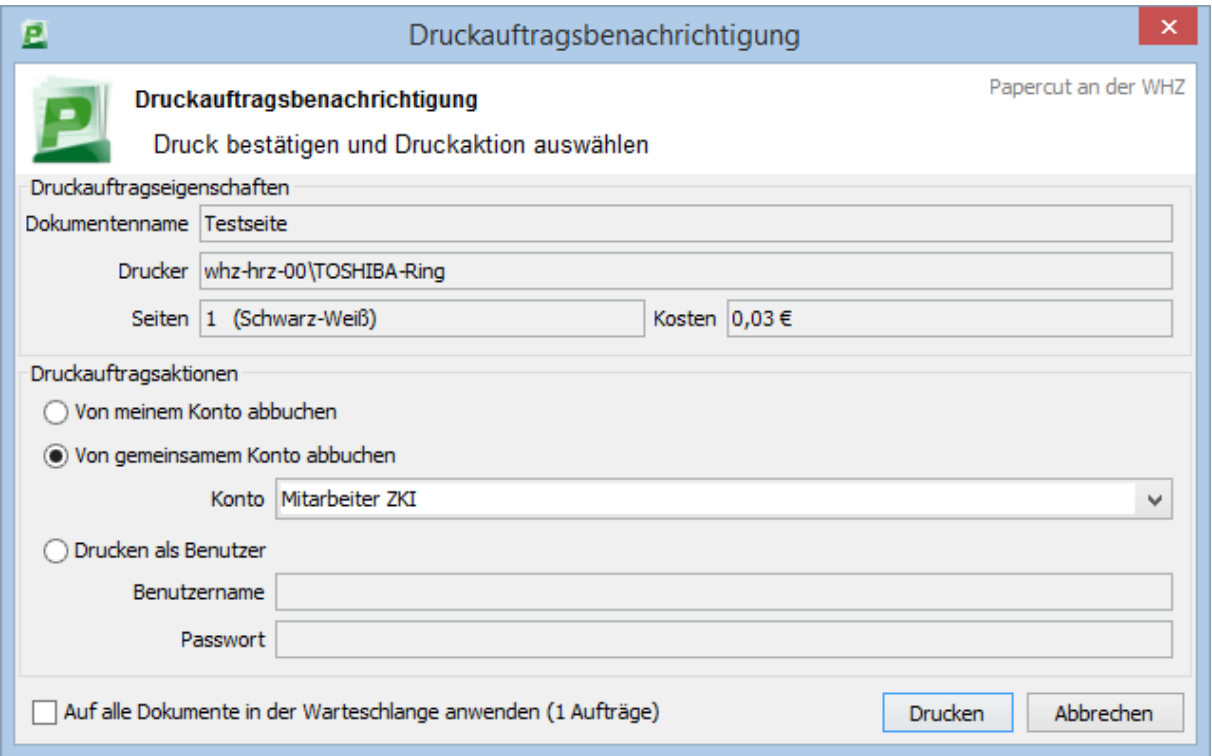

Hier müssen Sie einstellen, von welchem Konto die Kosten abgebucht werden:

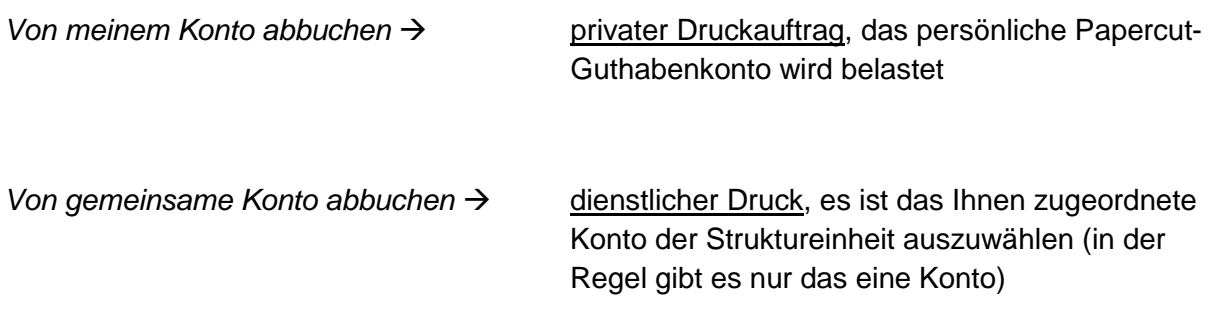

Über Button Drucken wird der Druckvorgang ausgelöst, das Dokument steht anschließen zur Freigabe bereit.

## **Drucken am Toshiba e-Studio**

Es ist eine Nutzeranmeldung über die Chipkarte am Drucker notwendig. Dazu ist die eigene Mitarbeiterkarte an das Lesegerät des Druckers zu halten.

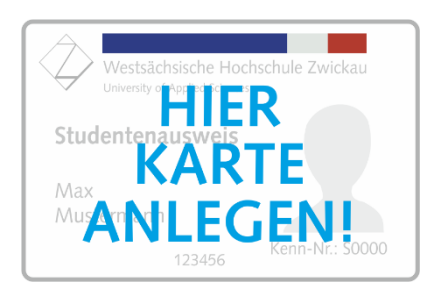

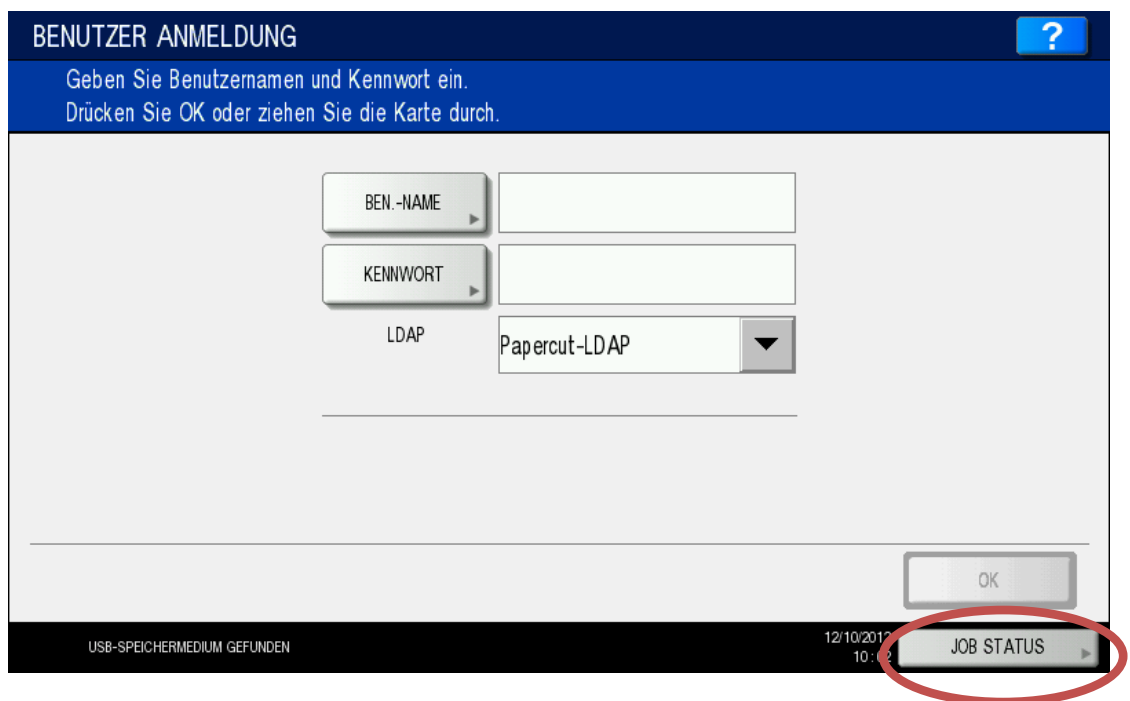

Sollte der Button *JOB STATUS* rechts unten blinken, liegt eine Störung vor (evtl. Hinweistext in der linken unteren Ecke beachten). Von der weiteren Nutzung des Gerätes ist abzusehen. Bitte den Nutzerservice des ZKI bzw. der HSB informieren.

Nach erfolgter Anmeldung wird der aktuelle Status angezeigt. Sind Sie berechtigt dienstlich zu drucken, so können Sie an dieser Stelle wechseln zwischen gemeinsamen und privatem Buchungskonto (Button *Konto wechseln)*.

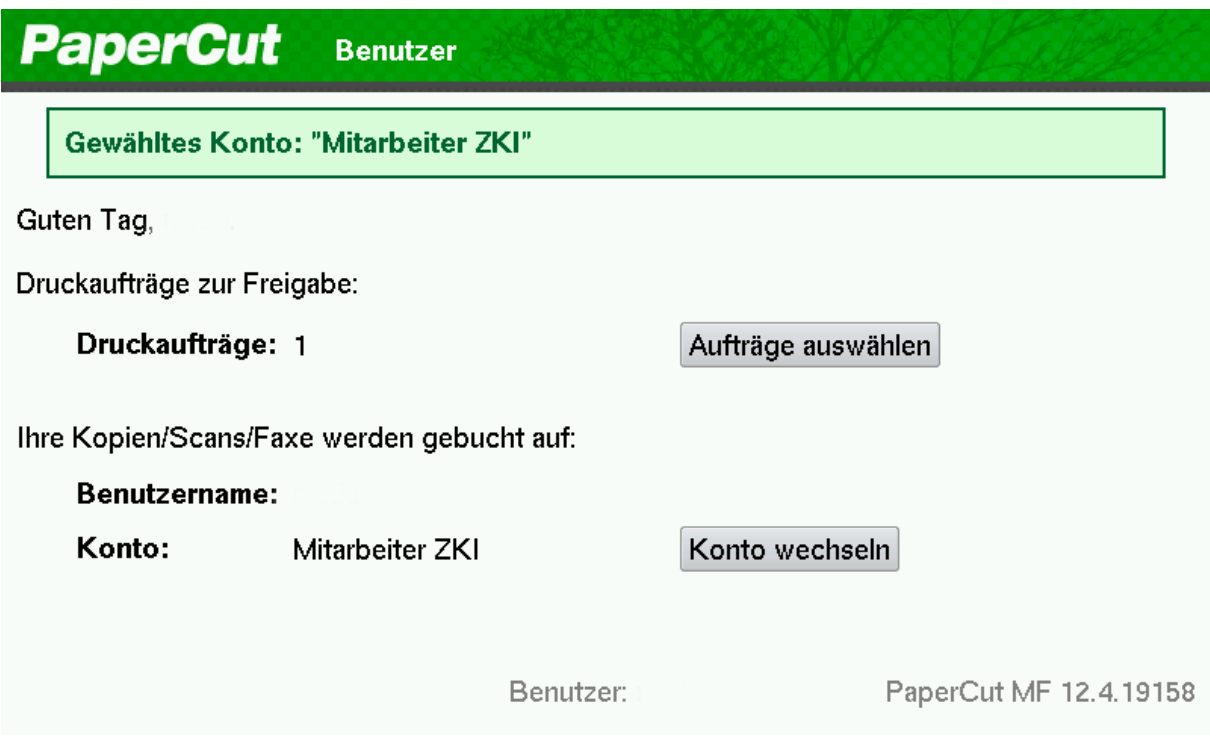

Über den Button *Aufträge auswählen* wird das Druck-Menü aufgerufen.

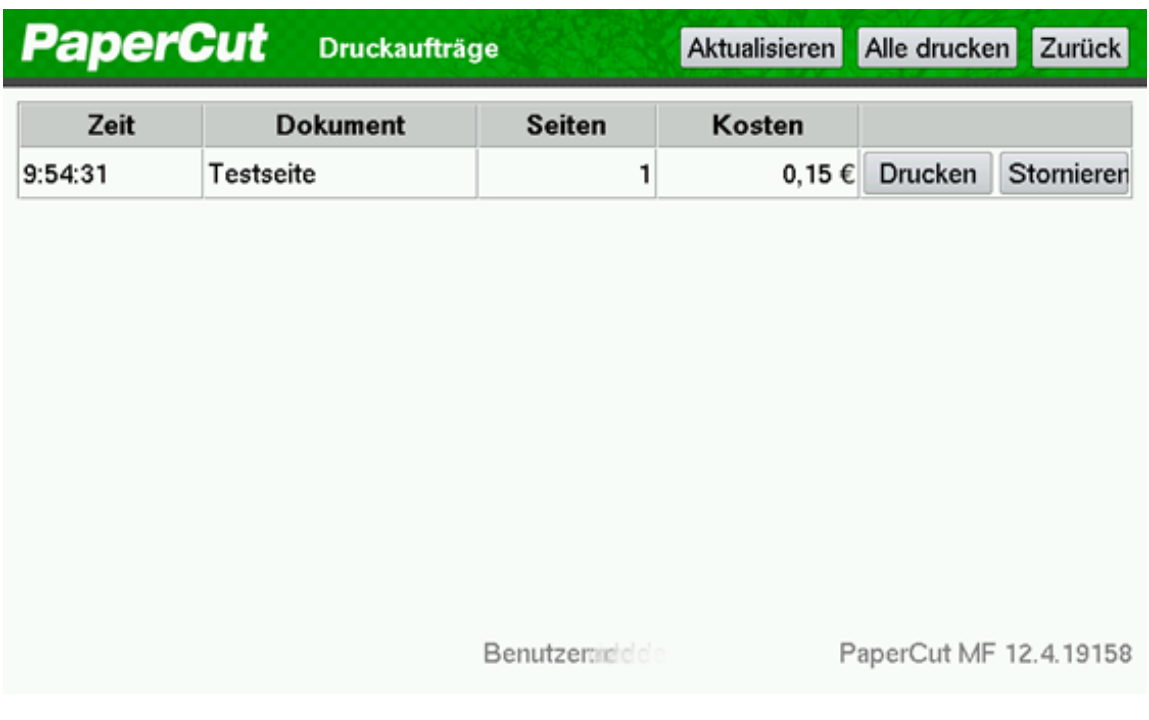

Hier werden sämtliche Druckaufträge des angemeldeten Nutzers aufgelistet. Über den Button *Drucken* bzw. *Alle drucken* erfolgt der Ausdruck-Start. Voraussetzung ist genügend Restguthaben auf dem Konto (bei privaten Druckaufträgen; Dienstkonten werden automatisch aufgeladen).

Nach Druck-Freigabe vergehen ca. 10 sec bis die Datenübertragung vom Server zum Drucker beginnt (blinkende Anzeige *DATENVERARBEITUNG*). Bei mehreren ausgelösten Druckaufträgen ist eine Pausenzeit von ca. 30 sec zwischen den einzelnen Jobs abzuwarten.

Nicht benötigte Drucke können über *Stornieren* entfernt werden, bzw. werden nach 24 Stunden automatisch gelöscht. Ein Storno bereits freigegebener Aufträge ist nicht möglich.

Der Nutzer wird nach ca. 30 sec Inaktivität automatisch vom Drucker abgemeldet. Manuelle Abmeldung erfolgt über die Taste *ABMELDEN* am Drucker-Bedienfeld.

#### Hinweis:

Die Druckerwarteschlange wird bei Papiermangel bzw. Gerätefehler automatisch abgeschaltet. Im Display erscheint die Fehlermeldung: *Drucker nicht bereit. Error: NoPotentialRedirectQueues*. Bitte die studentische Hilfskraft informieren (Aushang in den RTK).

# **Kopieren am Toshiba e-Studio**

Es ist eine Nutzeranmeldung über die eigene Mitarbeiterkarte am Gerät notwendig. Dazu ist die Chipkarte an das Lesegerät des Druckers zu halten.

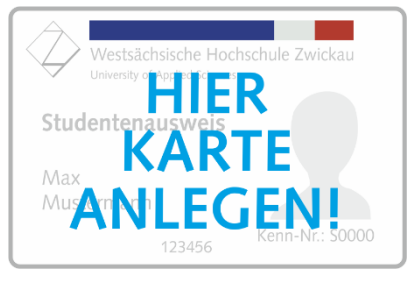

Sind Sie berechtigt dienstlich zu drucken / kopieren, so können Sie an dieser Stelle wechseln zwischen gemeinsamen und privatem Buchungskonto (Button *Konto wechseln)*.

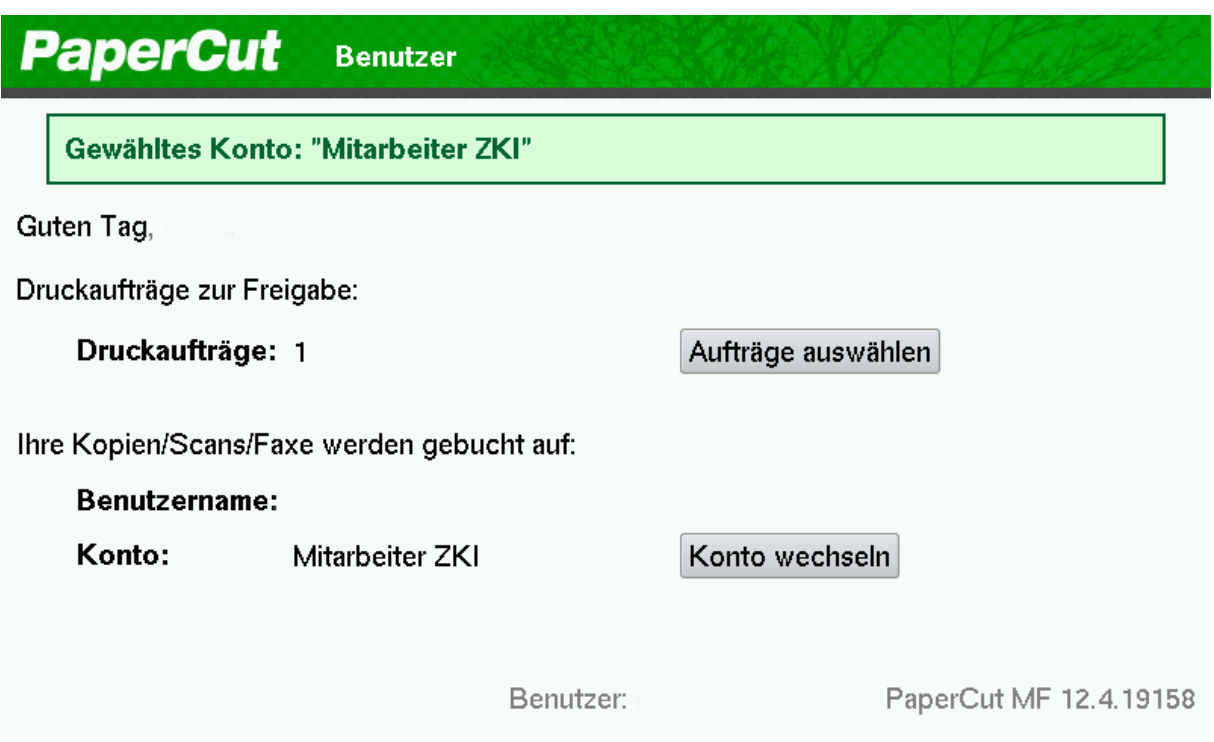

Am Bedienfeld ist die Taste *KOPIE* zu drücken; damit wird das zugehörige Menü aufgerufen. Die Kopierkosten werden vom eSKo-Konto abgebucht.

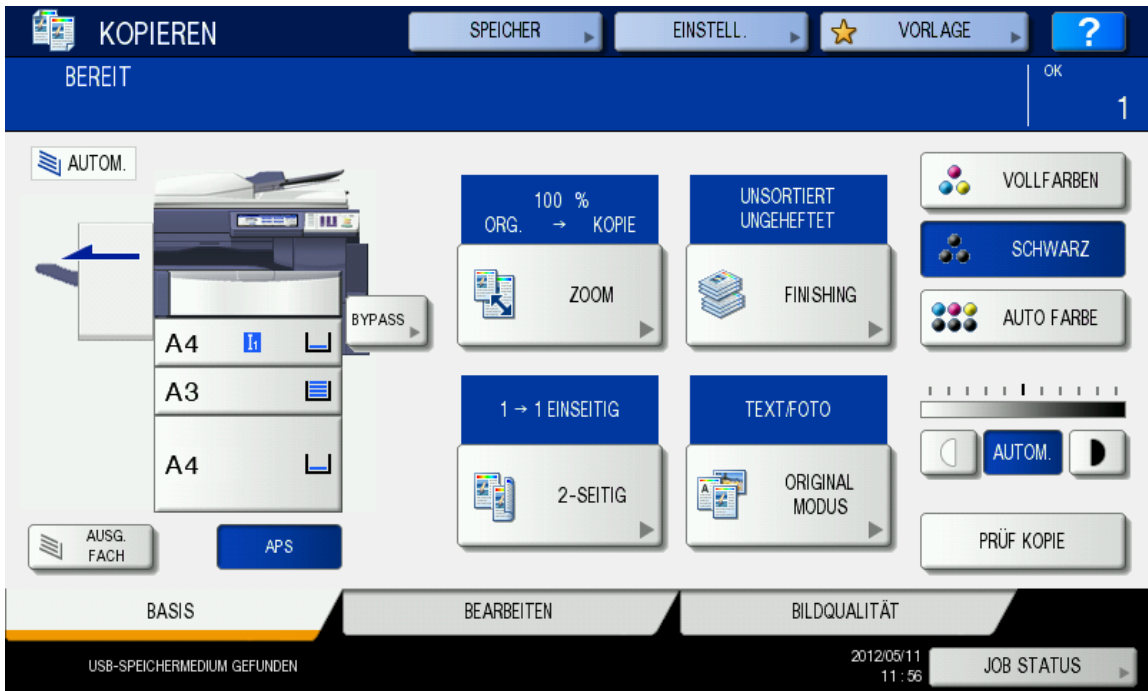

Einzelblätter:

Heben Sie den Vorlagendeckel an

Richten Sie das Original mit der Schriftseite nach unten an der linken hinteren Ecke des Vorlagenglases aus. Beim Kopieren von A5-Formaten bitte ein leeres A4-Blatt darüberlegen.

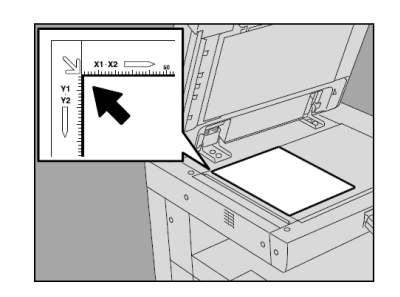

Kontinuierlicher Originaleinzug:

Richten Sie alle Originale aus. Legen Sie sie mit der Schriftseite nach oben ein und schieben Sie die Seitenführungen an die Originale. (Zum besseren Einzug Lochungen an die Druckerabgewandte Seite) Wählen Sie die gewünschten Kopiermodi aus. Geben Sie die Kopienzahl ein, wenn Sie mehr als eine Ausfertigung wünschen.

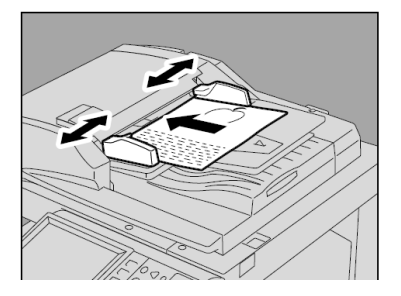

Hinweise:

Drücken Sie die Taste *LÖSCHEN* auf dem Bedienfeld, wenn Sie die Zahleneingabe korrigieren wollen.

Bestimmte Kopierfunktionen können nicht kombiniert werden.

Sobald Sie am Bedienfeld *START* gedrückt haben können Sie keine Einstellungen mehr vornehmen/ändern.

Drücken Sie die Taste *START*.

Der Kopiervorgang beginnt. Das Papier wird mit der Kopierseite nach unten ausgeworfen.

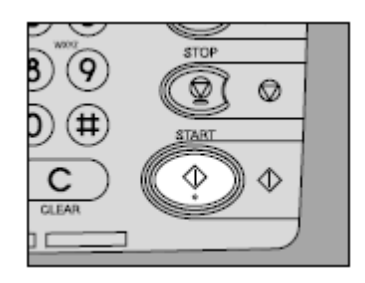

Tipp:

Haben Sie sich in den Menüebenen verirrt oder falsche Einstellungen getätigt, drücken Sie die Taste *EINGABE LÖSCHEN*. Dabei wird der Kopierer auf seine Anfangseinstellung zurückgestellt.

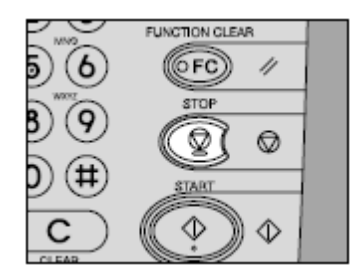

# **Scannen am Toshiba e-Studio**

Es ist eine Nutzeranmeldung über die Chipkarte am Gerät notwendig (s.o.). Die Kontoauswahl ist an dieser Stelle nicht erforderlich, da Scan-Kosten nicht berechnet werden. Am Bedienfeld ist die Taste *SCAN* zu drücken; damit wird das zugehörige Menü aufgerufen.

Wenn Sie die Scanfunktion verwenden, können Originale, die im automatischen Originaleinzug (obere Zufuhr) eingelegt sind bzw. auf dem Vorlagenglas liegen, als Dateien gescannt werden. Die gescannten Bilder werden in einem freigegebenen Ordner im Netzwerk (Funktion *DATEI*) oder auf einem USB-Stick (Funktion *USB*) gespeichert. Sie können auf die Daten im freigegebenen Ordner direkt von Ihrem PC aus über das Netzwerk zugreifen. Alternativ können Sie die Bilder auch an Ihre E-Mail-Adresse senden.

Überprüfen Sie die Scan-Einstellungen und wählen Sie den Scanmodus

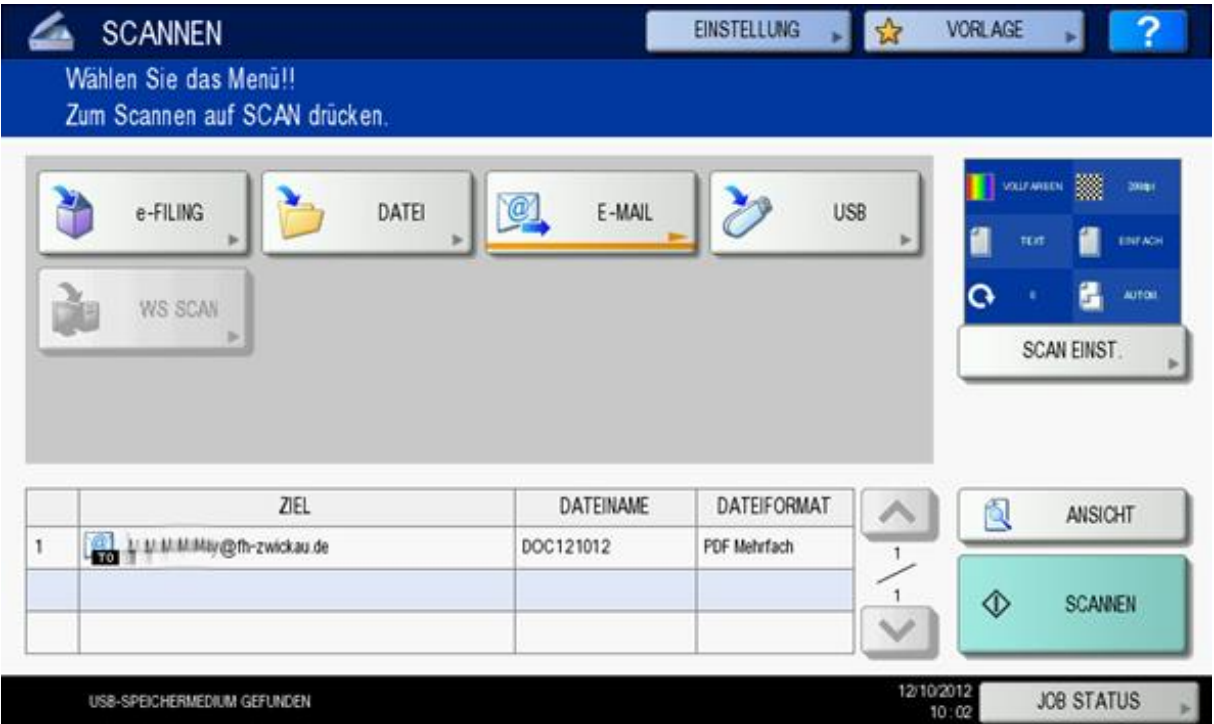

- *DATEI* Tippen Sie auf diese Taste, um die gescannten Bilder in einem freigegebenen Netzwerkordner (s.u.) zu speichern. Dieser Ordner kann von allen Nutzern eingesehen werden.
- *E-MAIL* Tippen Sie auf diese Taste, um die gescannten Bilder an Ihre E-Mail-Adresse zu senden.
- USB Tippen Sie auf diese Taste, um die gescannten Bilder auf einem angeschlossenen USB-Stick zu speichern.

Der Scanmodus *e-FILING* und *WS SCAN* wird nicht unterstützt.

Legen Sie das bzw. die Originale auf.

#### Scannen in eine Datei

Drücken Sie *DATEI*

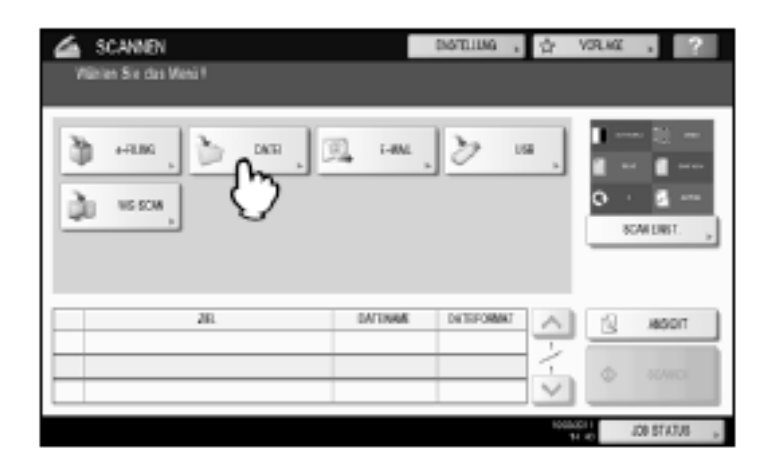

Das Scan-Ziel *FERN 1* ist bereits ausgewählt und fest definiert. Tippen Sie auf die Taste *DATEINAME*, um den Namen für die gescannten Daten zu ändern. Überprüfen Sie das Dateiformat und bestätigen Sie Ihre Einstellungen mit *OK*.

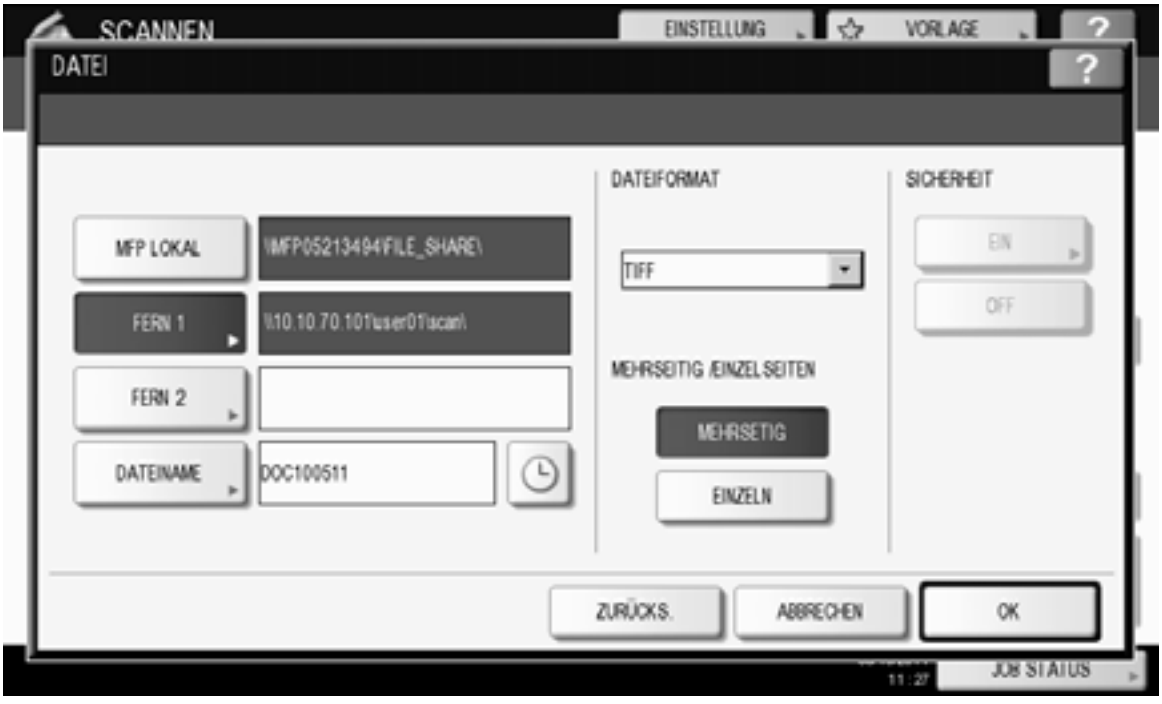

Drücken Sie *SCANNEN*

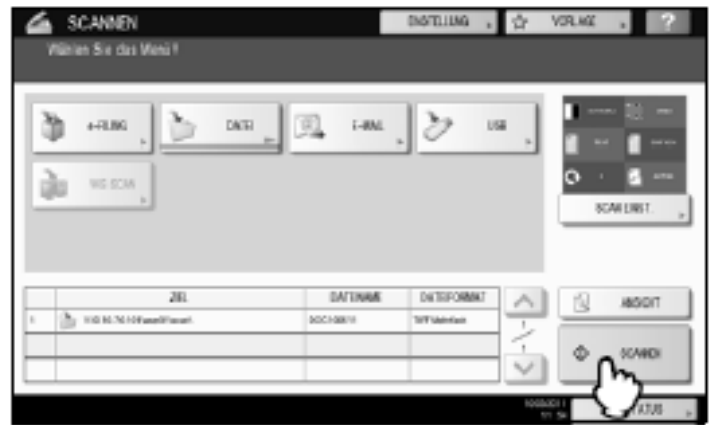

Die Scandaten werden im Netzwerk unter

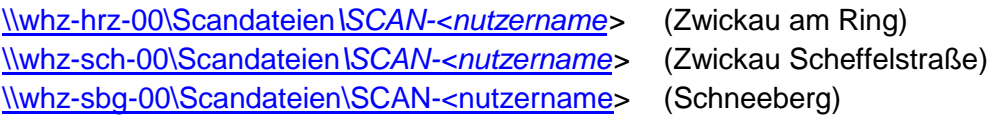

abgelegt. Eine entsprechende Verknüpfung können Sie auf Ihrem PC unter dem Icon Computer einrichten.

Netzwerkadresse hinzufügen  $\rightarrow$  Eine benutzerdefinierte Netzwerkadresse auswählen  $\rightarrow$  als Adresse

> [\\whz-hrz-00\scandateien](file://///whz-hrz-00/scandateien) (Zwickau am Ring) [\\whz-sch-00\Scandateien](file://///whz-hrz-00/Scandateien%20) (Zwickau Scheffelstraße) [\\whz-sbg-00\Scandateien](file://///whz-sbg-00/Scandateien) (Schneeberg)

eingeben und bestätigen.

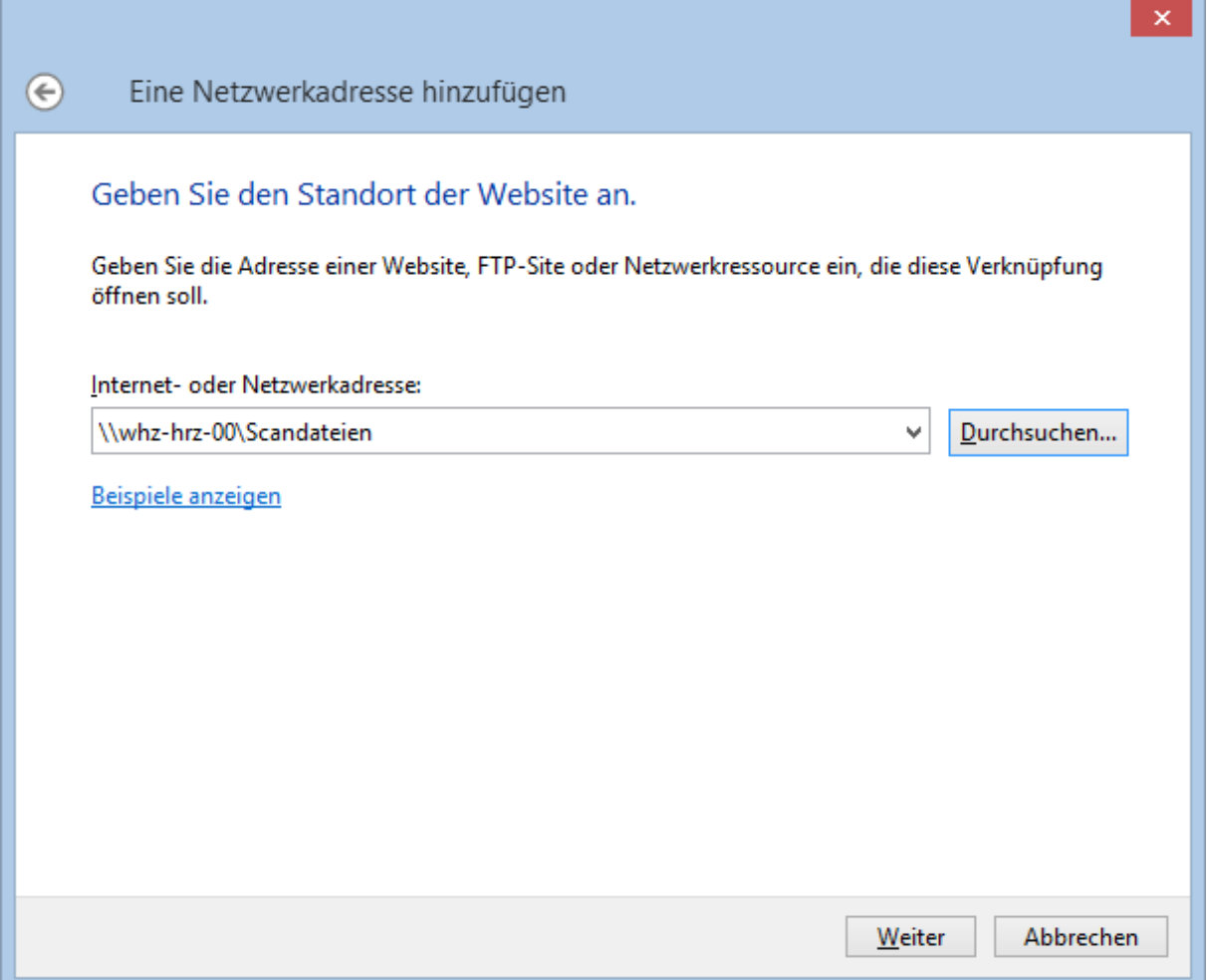

Es ist zu beachten, dass alle Nutzer Lese- / Schreibzugriff auf das Scan-Verzeichnis haben. Jeder sollte nur auf die Bilddatei zugreifen, die er selbst erzeugt hat. Diese Daten muss er nun auf seinen PC speichern und sollte die Quell-Datei im Scan-Verzeichnis löschen. Vom Nutzer nicht gelöschte Dateien werden automatisch nach 24 Stunden aus dem System entfernt.

#### Scan to E-Mail

Drücken Sie *E-MAIL*

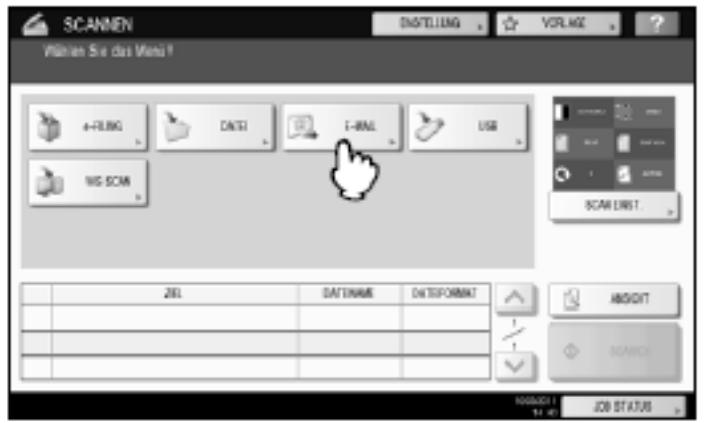

Empfängeradresse, Betreff und Dateiname sind bereits vorbelegt. Bei Bedarf ändern und evtl. Textnachricht eingeben. Das Dateiformat überprüfen und mit *OK* bestätigen.

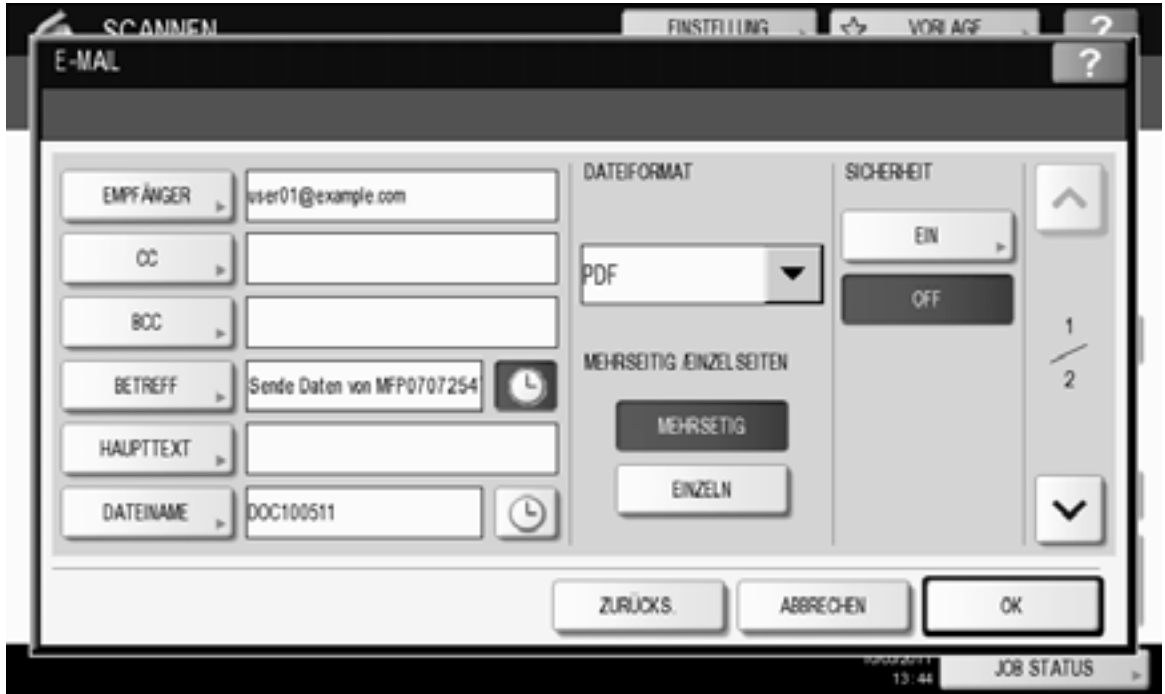

Drücken Sie *SCANNEN* oder *START.*

#### Scan to USB

Zum Speichern der Scans auf USB-Speichermedium, verbinden Sie das Speichermedium mit dem System und warten einige Sekunden.

Das USB-Speichermedium muss die folgenden Anforderungen erfüllen. Auch wenn diese Anforderungen erfüllt sind, kann es vorkommen, dass einige USB-Speichermedien nicht mit diesem System verwendet werden können.

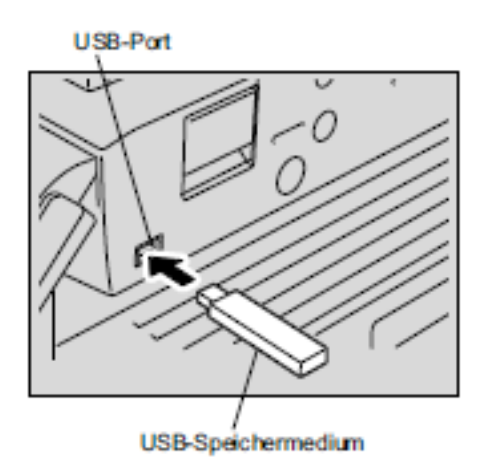

- FAT16 oder FAT32 Format

- Einzelne Partition (mehrere Partitionen werden nicht unterstützt.)

Wenn "*USB MEDIUM GEFUNDEN*" im Touch Screen links unten erscheint, drücken Sie *USB*.

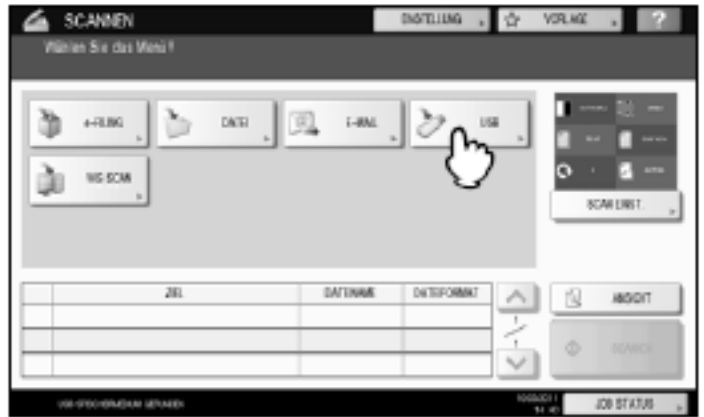

Überprüfen Sie Dateiname und Dateiformat und bestätigen mit *OK*.

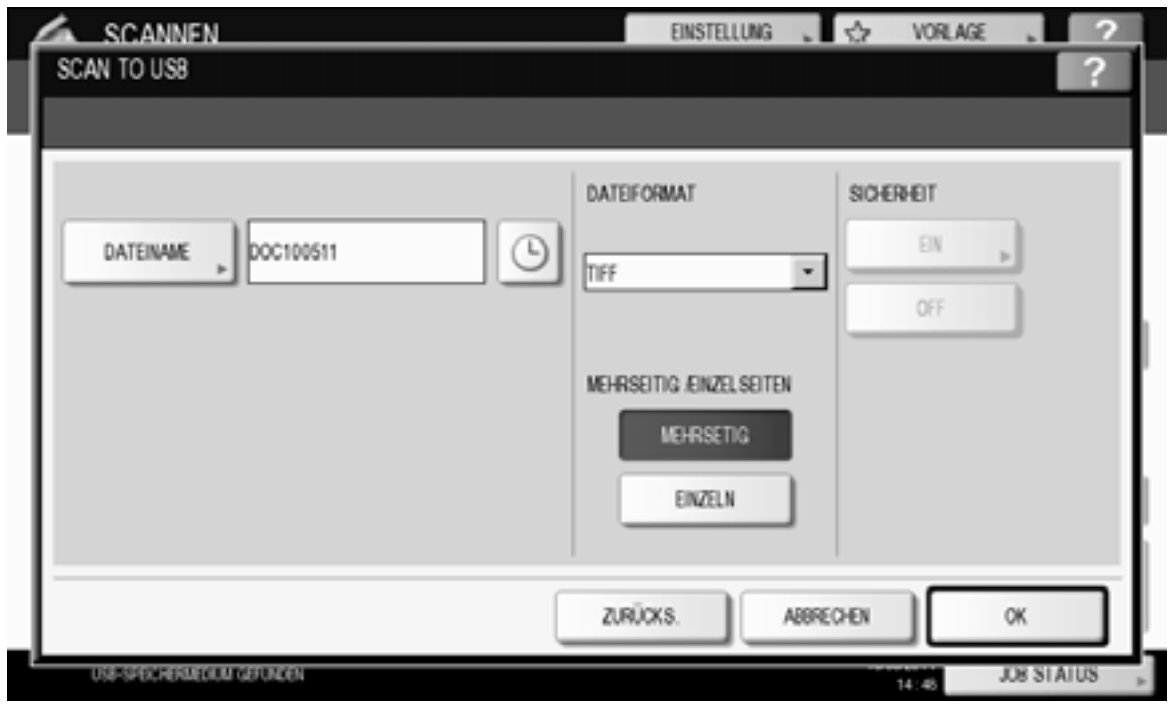

Drücken Sie *SCANNEN*, um die Daten zu scannen.

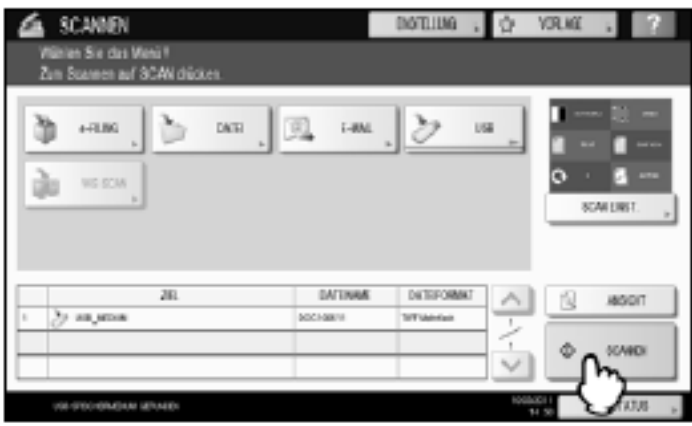

Das Speichern auf USB-Medium kann, je nach Datenvolumen, etwas länger dauern.

Vorsicht

Während des Speichervorgangs dürfen Sie das USB-Medium nicht entfernen. Ansonsten kann das USB-Medium beschädigt werden. Warten Sie bis im Display (linke untere Ecke) die Meldung zum sicheren Entfernen des USB-Mediums erscheint